## RC積算データの受け渡し

RC積算データは、「物件データ」と「伏図データ」の2つで構成されます。 従って、受け渡しには、この2ファイルが必要です。

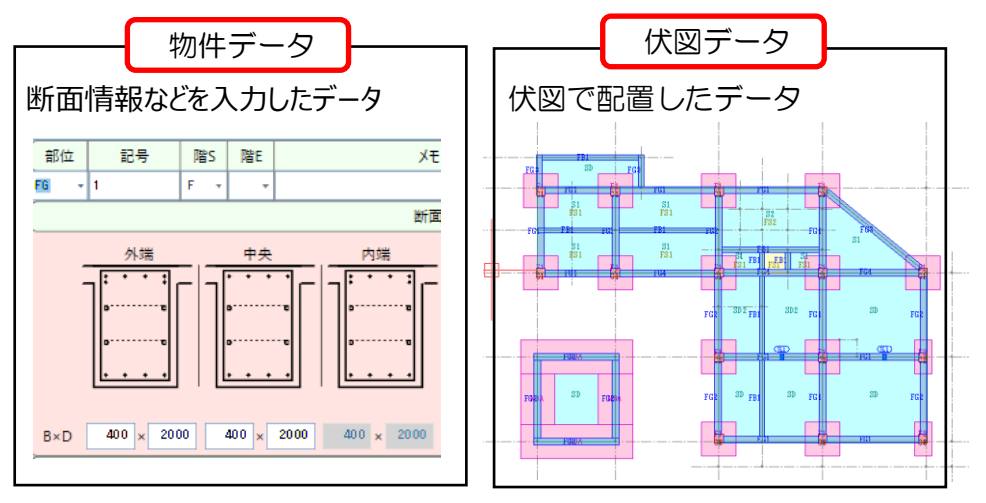

- 1. 受け渡すファイルの出力
- ① 物件一覧の画面で、該当物件を選択した状態で、[右クリック]ー[圧縮保存]ー[物件+伏図]を選択します。

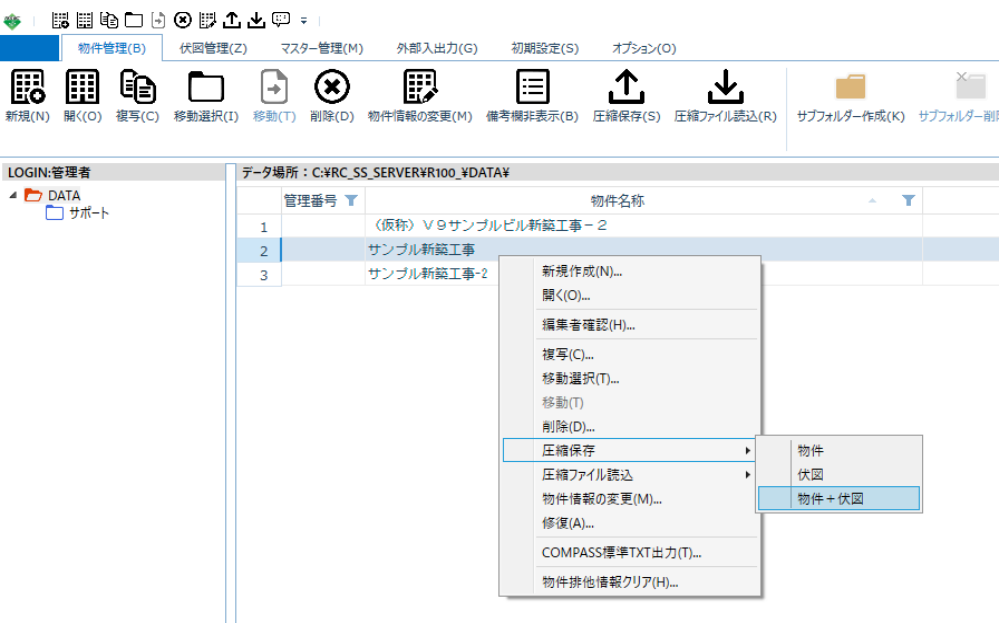

該当物件に対する伏図データを選択し、「OK」をクリックします。

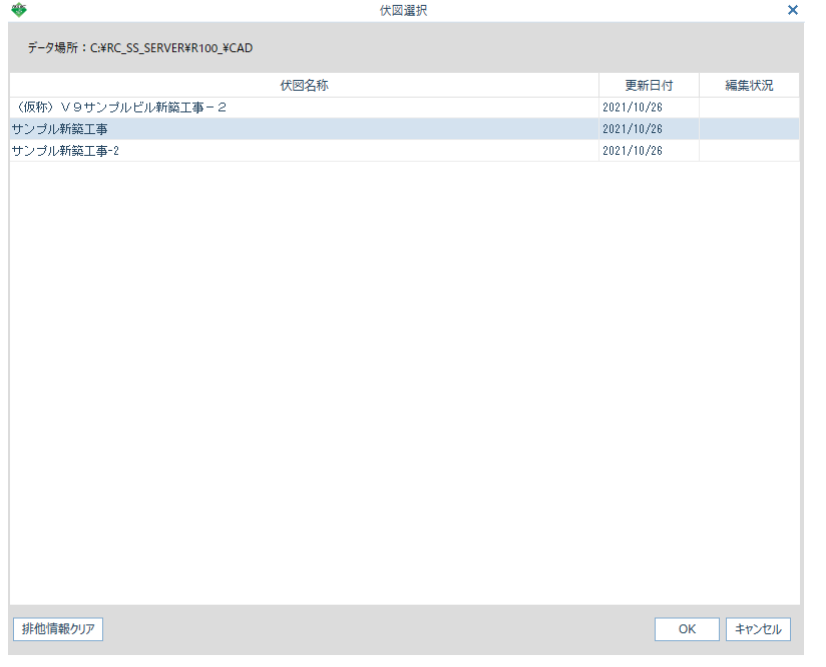

物件データと伏図データの確認画面で、「OK」をクリックします。

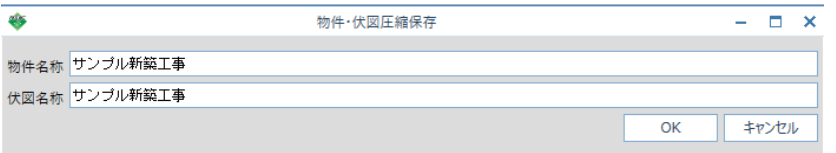

出力先のフォルダを指定して、「OK」をクリックします。

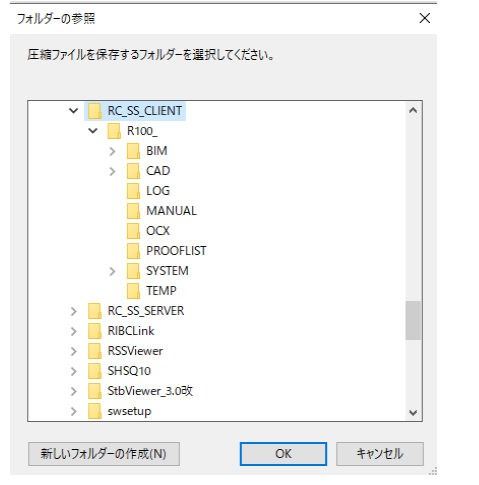

終了すると、下記メッセージが表示されます。

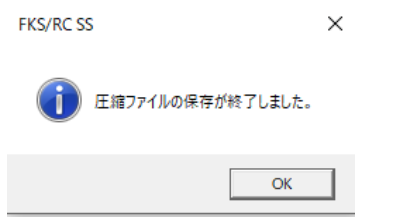

⑥ 以上の操作により、下記2ファイルが出力されます。

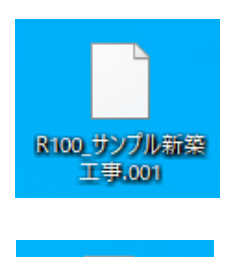

サンプル新築工事。 **FO1** 

<物件データファイル> ファイル名の先頭に、「R100\_」が付き、拡張子が、「.001」のファイル

<伏図データファイル> 拡張子が、「FO1 I のファイル

この2ファイルを相手に渡します。

2. もらった圧縮ファイルを取り込む

「圧縮ファイル読込」の機能で読み込みますが、物件データと伏図データのそれぞれを 取り込みます。

① 物件一覧の画面の一覧表示されるエリアで、[右クリック]ー[圧縮ファイル読込]ー[物件]を選択します。

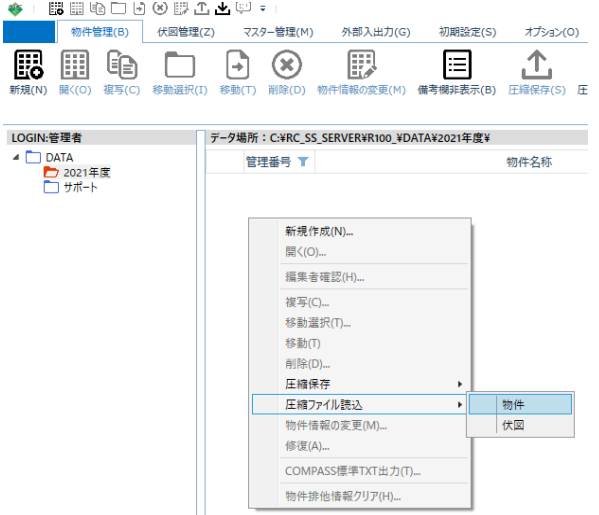

② 参照ボタンで、物件データファイルがあるフォルダを選択し、「OK」をクリックします。

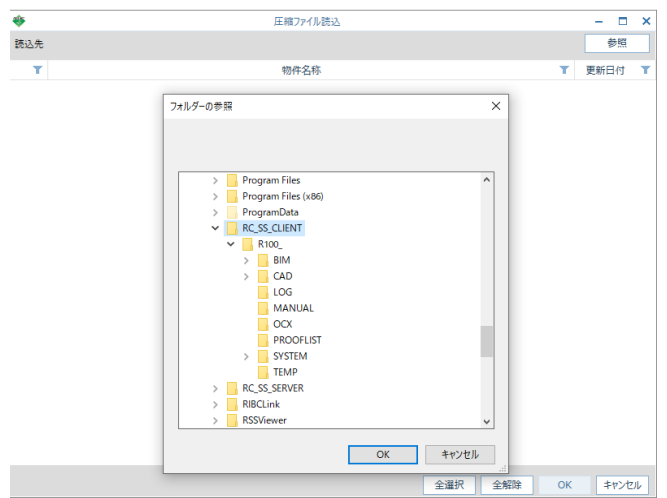

③ 指定したフォルダ内に存在する物件データファイルの一覧が表示されるので、 該当物件にチェックを付け、「OK」をクリックします。

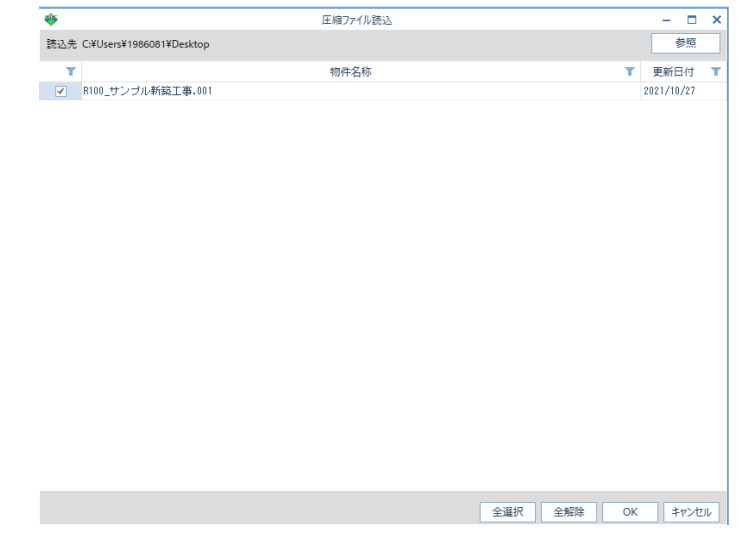

④ 終了すると、物件一覧に表示されます。

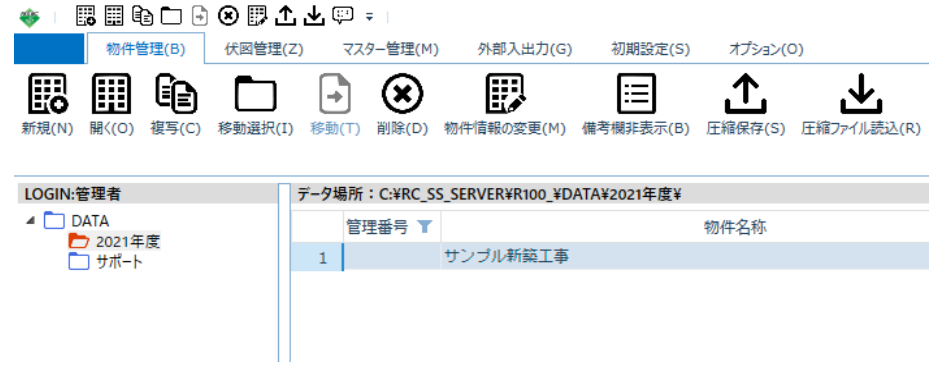

⑤ 伏図データファイルも、前述①で「伏図」を選択し、同じ操作で取り込みます。 伏図の方は、終了すると下記メッセージが表示されます。

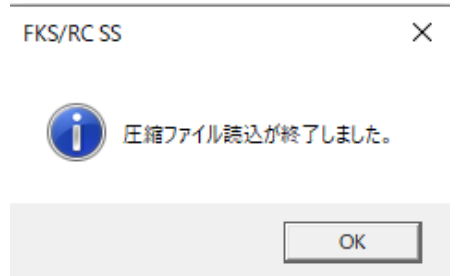